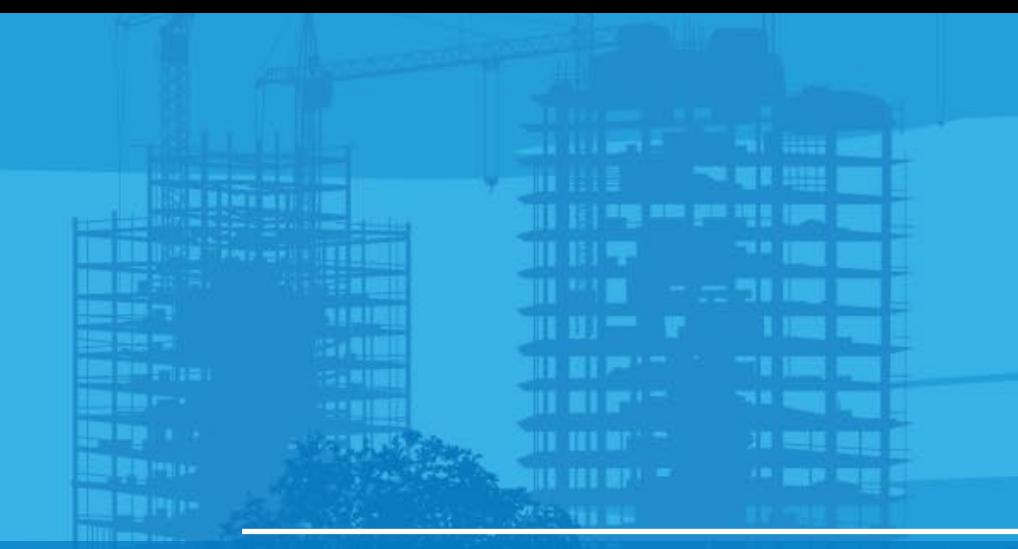

# Setup LN-150 by Resection Pocket 3D v15

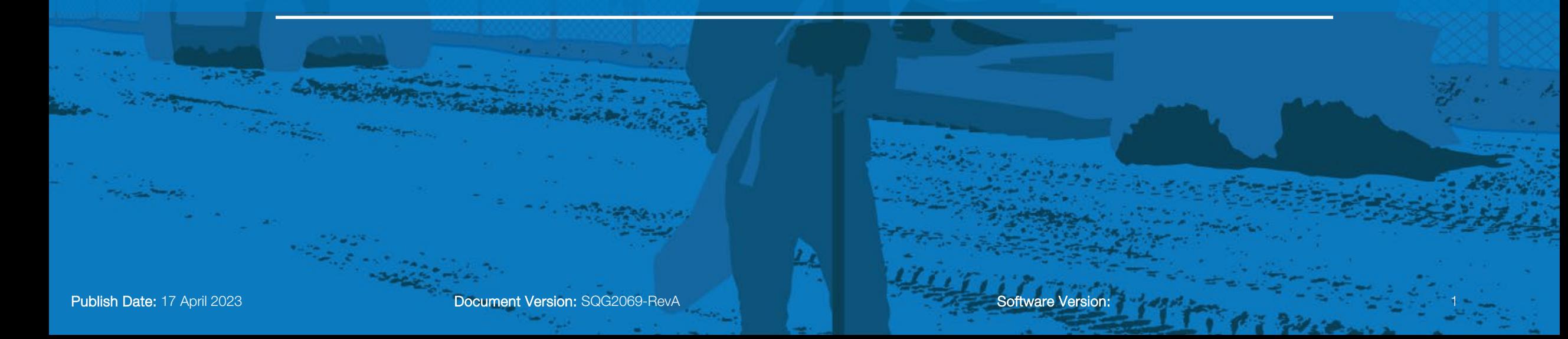

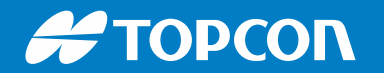

### **Setup by Resection**

- Select Control > Station Setup
- Select LN-150 > Tap Connect
- MAC Address for this LN-150 is 00:07:80:E2:8D:9A
- Ensure to take a memo of MAC Address for the future use

MAC Address Is used for 3D MC Mobile to Connect LN-150

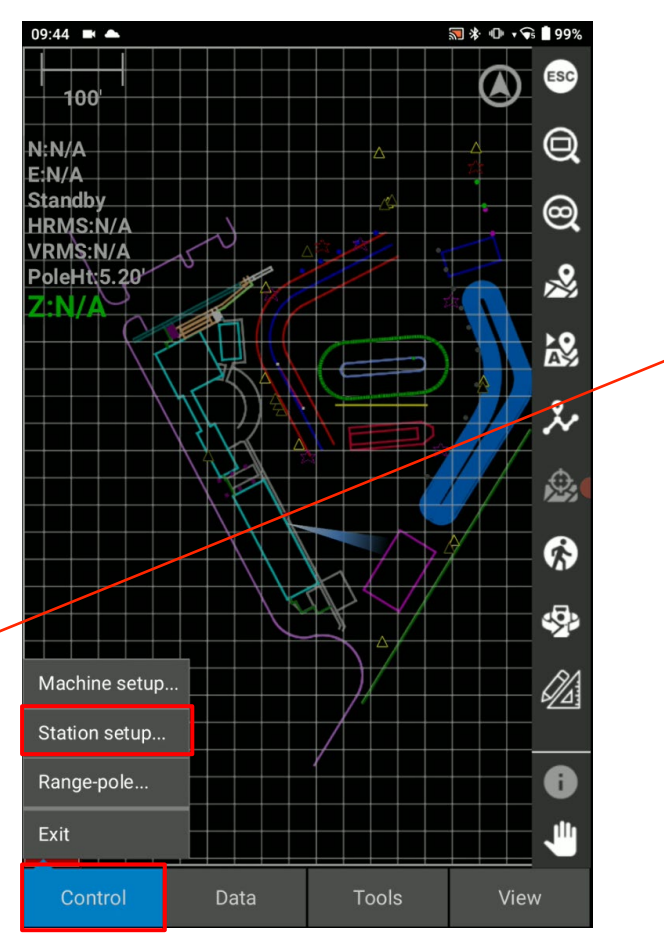

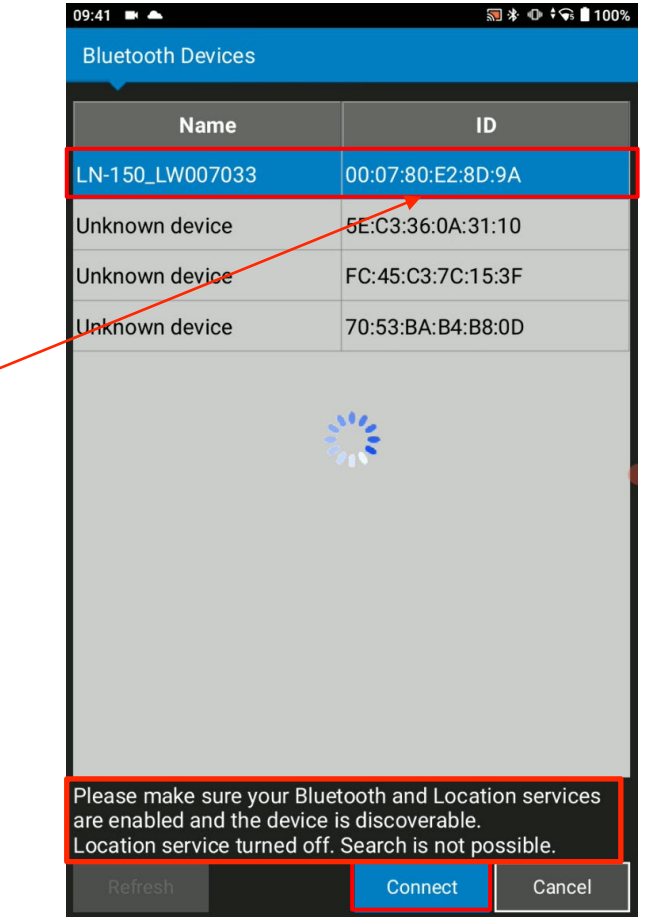

.

# **Setup by Resection**

- **Setup method: New Station by resection**
- **Instrument height is 0.00 for resection**
- Check units > Select Next

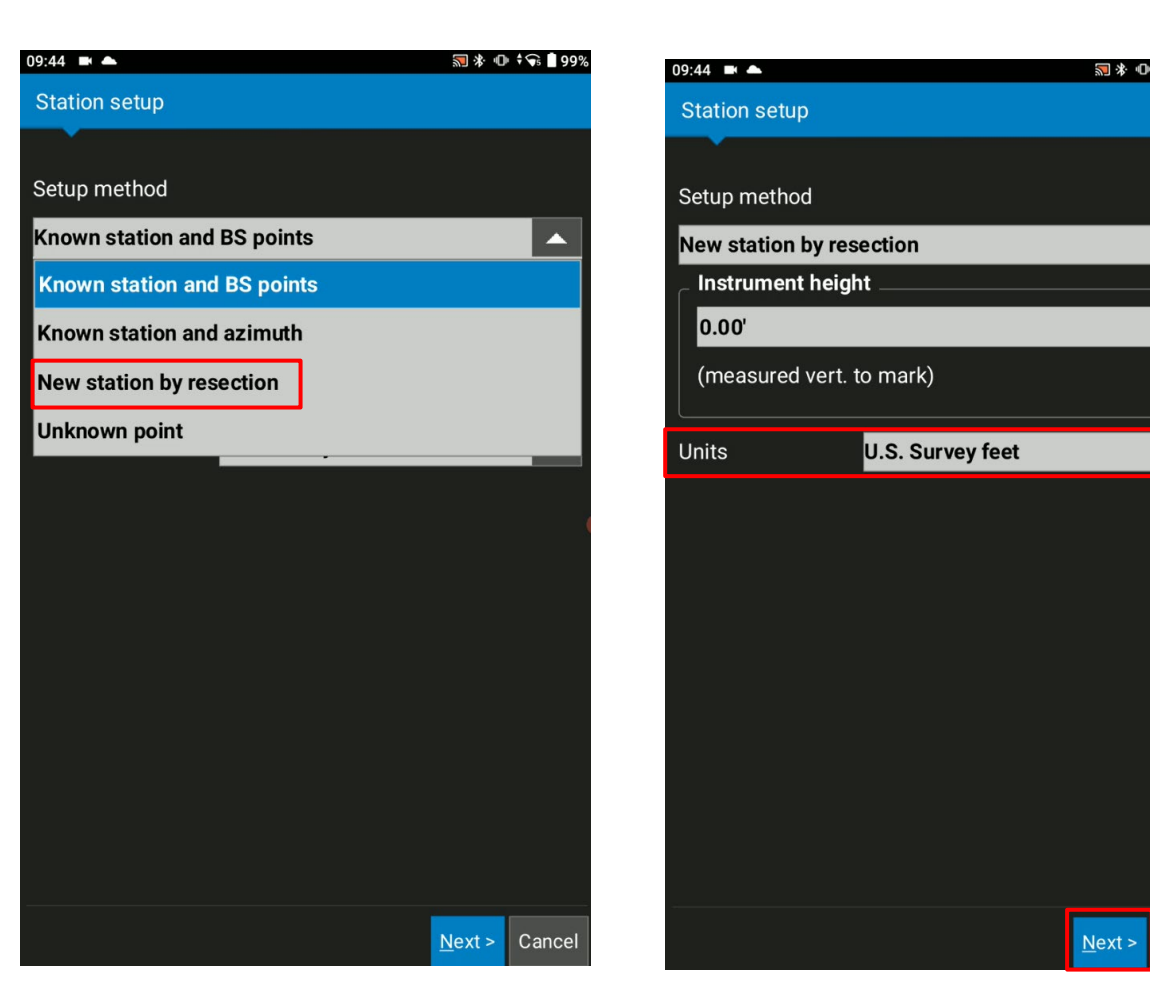

.

Cancel

 $31*0*$  6199%

 $\overline{\phantom{0}}$ 

 $\overline{\phantom{0}}$ 

# **Setup by Resection**

■ Select Add

.

■ Select Point to choose first known Points for Resection

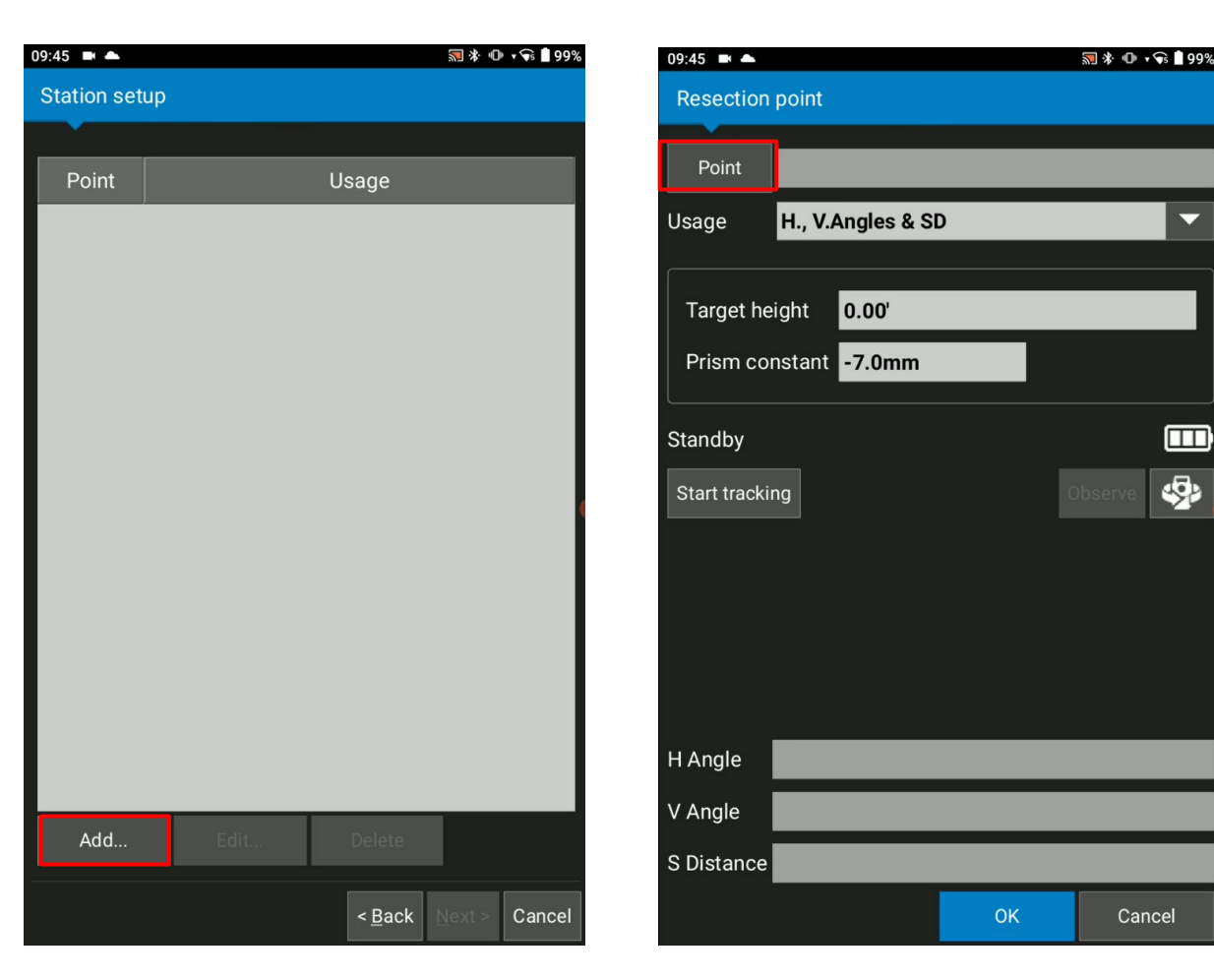

- Select first resection Control Points > Tap OK
- Tap <<mark>O</mark>b to start Auto Tracking

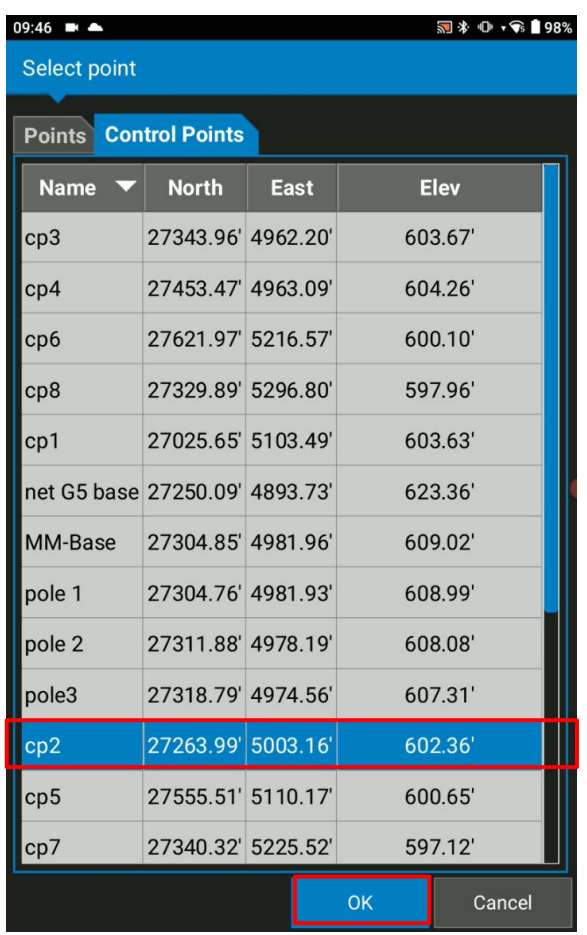

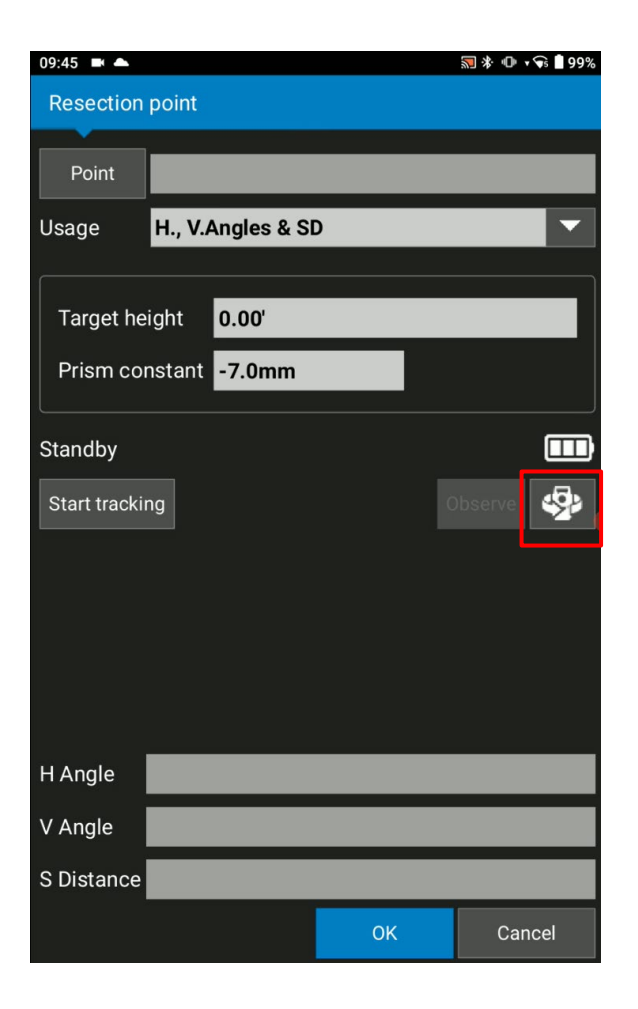

- After the orientation, Tap Start Tracking
- Once the status bar goes green, Select close

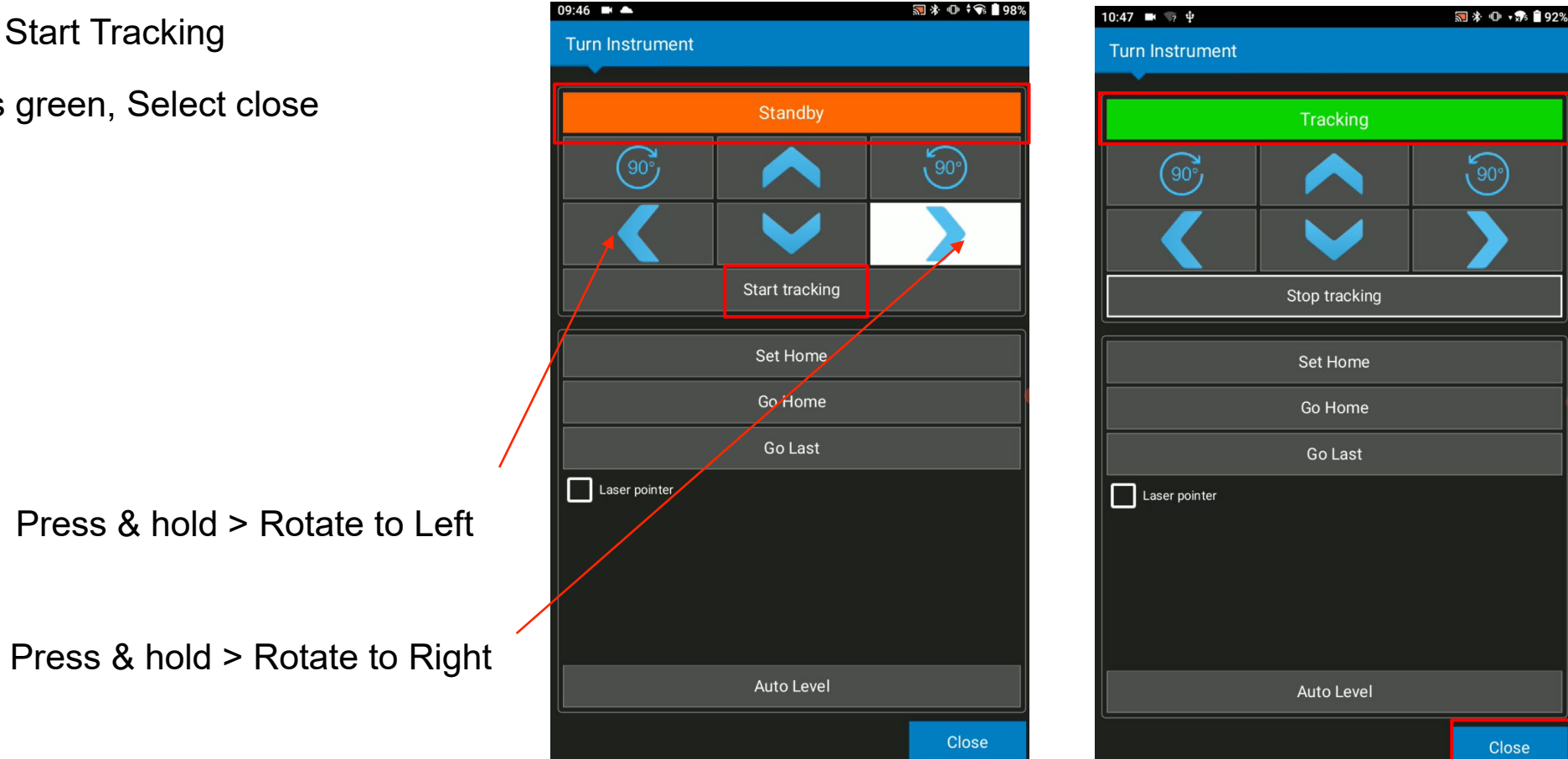

- Check the name of Control point
- Select H, V Angles & SD for Usage
- **E** Check Target height, Prism Constant
- Select Observe > Select OK
- **Confirm initial point is added**
- **Select Add for the second resection point**

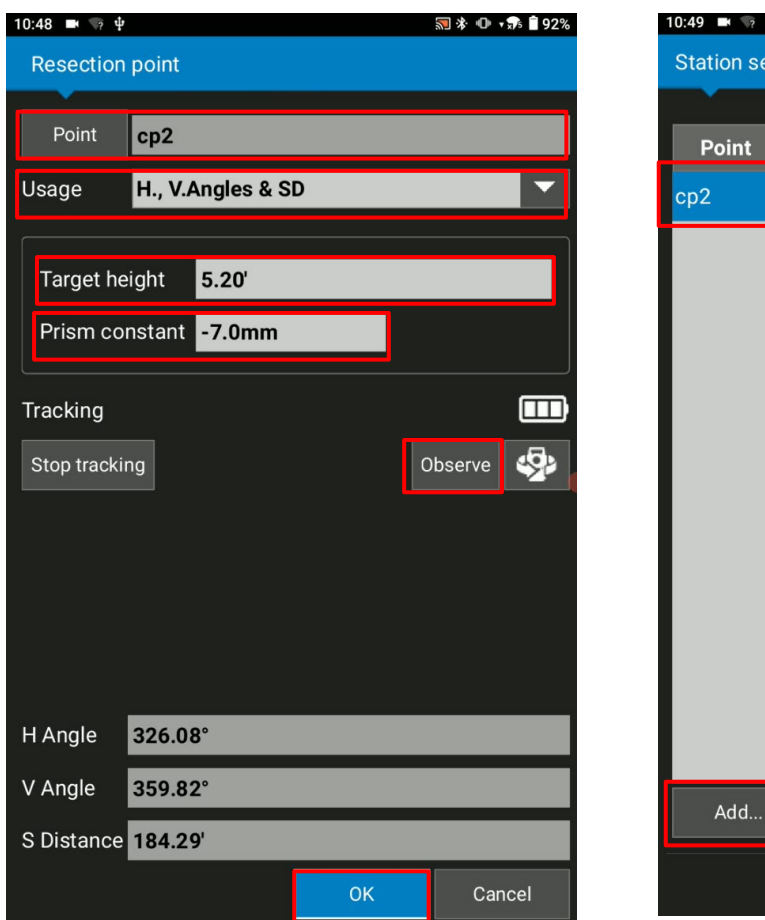

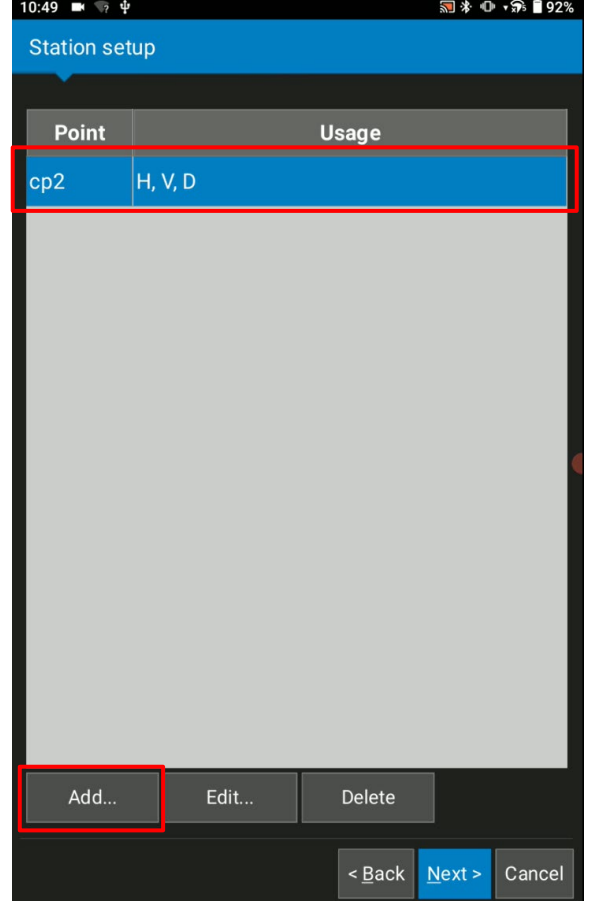

- **Select the second resection Control Points > Tap OK**
- Check the name of Control point
- **E** Check Target height, Prism Constant
- Select Observe > Select OK

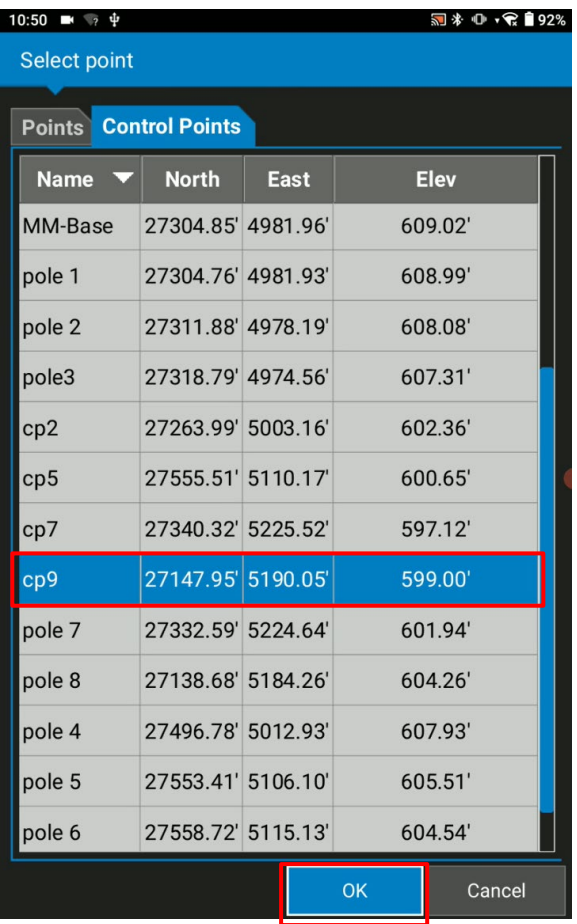

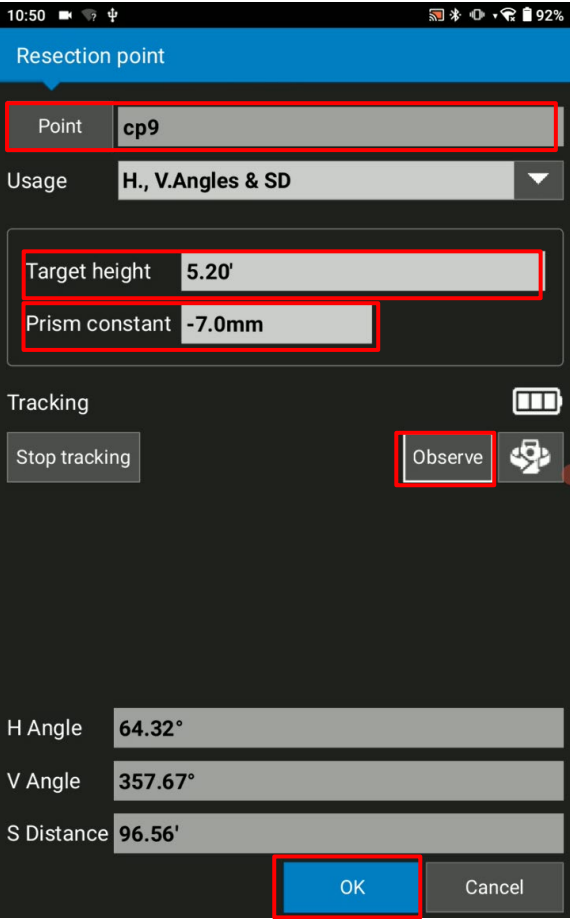

# **Setup by Resection**

- Confirm the second point is added
- Select Next to see the resection result
- Check Standard deviations
- Select Next

>

**Station setup Usage** Point  $cp2$  $H, V, D$  $H, V, D$  $cp9$ Add.. Edit... Delete <Back Next> Cancel

河 \* ① ‡ マ ■ 92%

10:50 ■  $2 \frac{1}{7}$ 

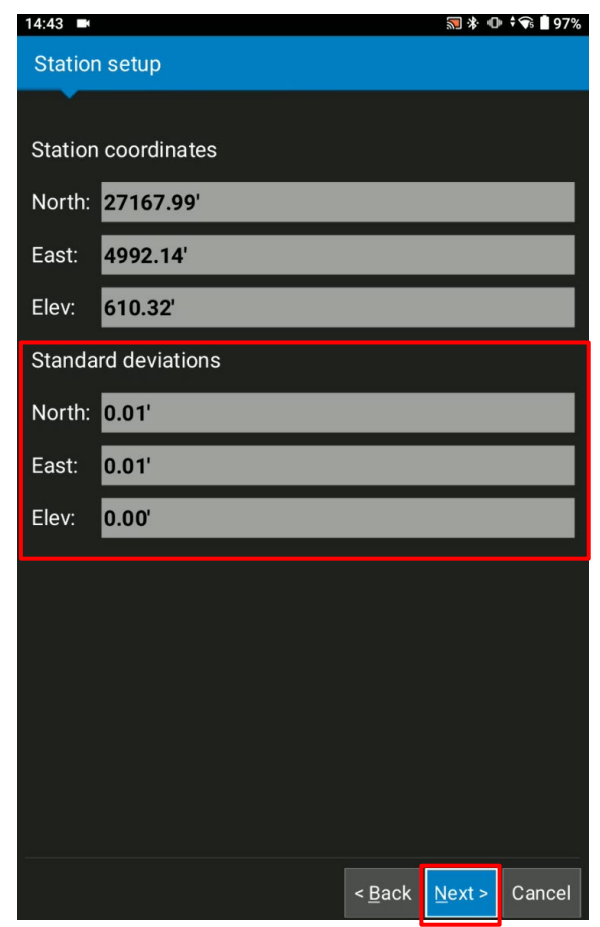

- Select OK
- **Select Finish to complete the resection**
- \* If you need, Tick Add resection point to control point list

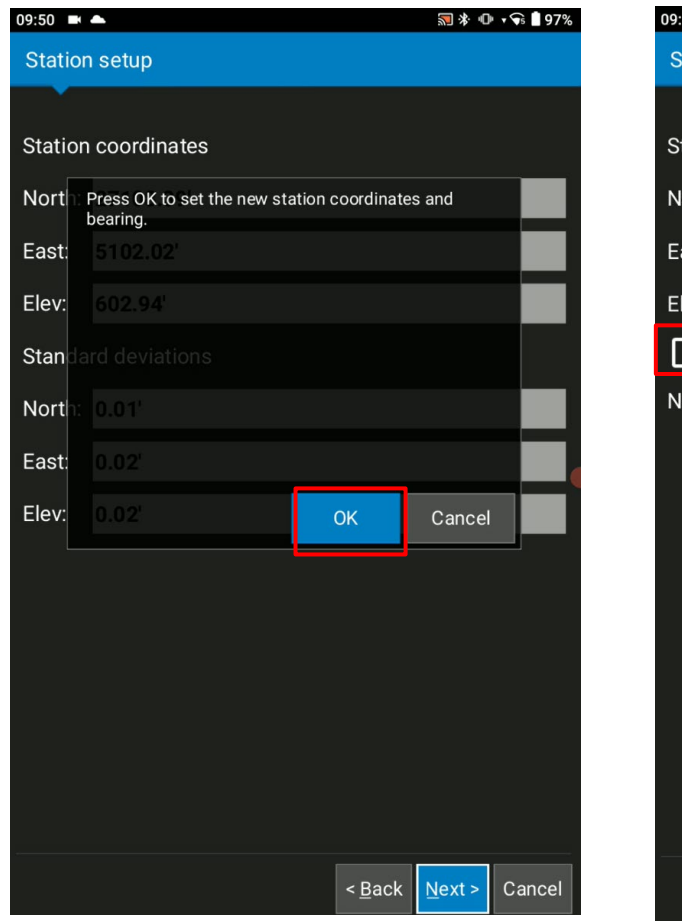

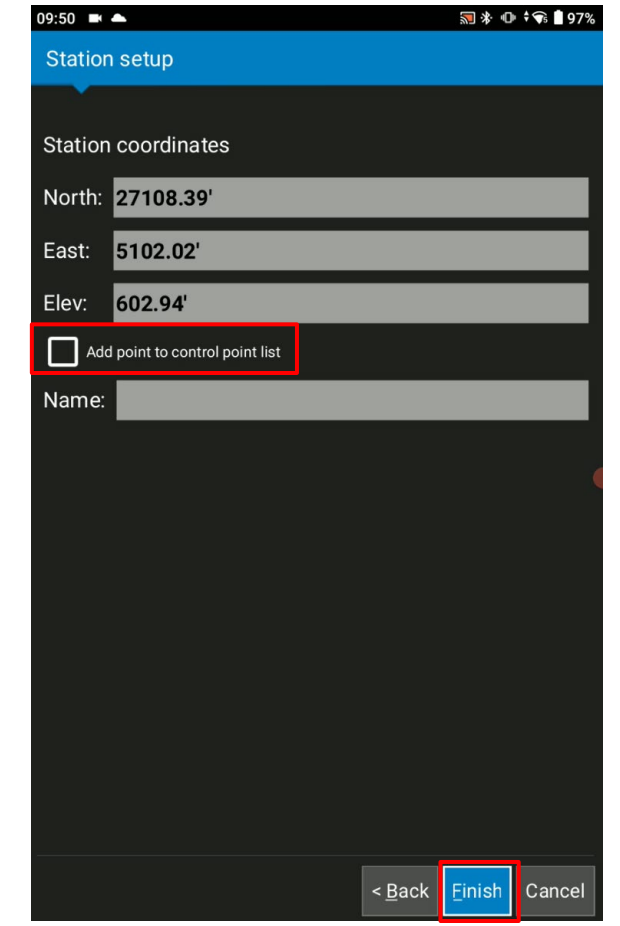